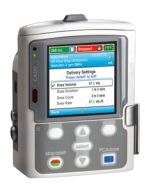

## CADD-Solis™ Infusion System CADD-Solis VIP™ Ambulatory Pump

Intermittent Mode

## Programming a New Patient

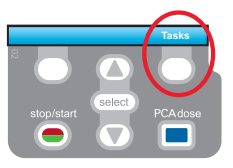

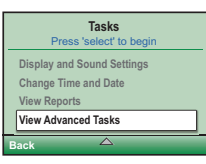

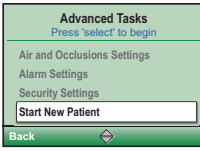

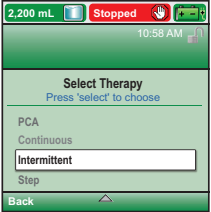

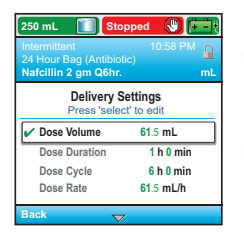

- 1. To start programming, select Tasks.
- 2. Press  $\blacksquare$  to highlight View Advanced Tasks + select.
- 3. Using the  $\blacksquare$  key, highlight Start New Patient + select. Then select Continue.
- 4. Enter the 3-digit security code using  $\nabla$  or  $\bigtriangleup$  keys + (select).
- 5. Using the  $\left(\overline{\bullet}\right)$  or  $\left(\triangle\right)$  keys, highlight Intermittent +  $\left(\frac{\text{select}}{\text{select}}\right)$ . Highlight [Manual Progr] or protocol qualifier if existing  $+$  (select). If protocol, highlight drug name  $+$  select).
- 6. Select Yes to confirm selection. Select Review to Review Pump Settings.
- 7. Next, adjust all of the settings. Highlight a setting, press  $\sqrt{\text{select}}$  then  $\sqrt{\ }$  or **D** then select Save.

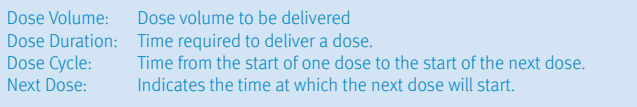

- 8. Confirm values by selecting Accept Value, the symbol  $\blacktriangledown$  appears on the left + Next.
- 9. Remove the blue clip and attach the administration set or the cassette. The pump will show the next steps to follow until pump start.
- 10. Start the pump.

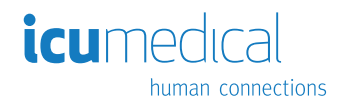

## Quick Change of Disposable

Same Infusion Volume, Same Programming

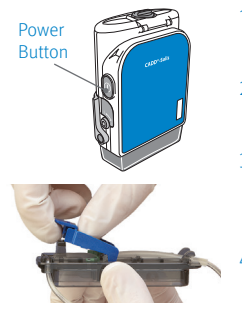

- 1. Turn on the pump.
- 2. Remove the blue clip and attach the new disposable to the pump.
- 3. The pump displays the question Reset reservoir volume to XX mL? Select YES to confirm.
- 4. The screen displays Prime tubing? Select YES to prime using the pump. Select No if tubing was pre-primed.
- 5. Enter the 3-digit security code. Press  $\bigcirc$  or  $\bigcirc$  + select if needed.
- 6. Follow the instruction to prime the tubing.
- 7. Start the pump.

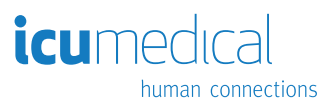

Rx Only. For safe and proper use, refer to the appropriate manual, guide, or instructions for use. Figures are rendered as graphic representations to approximate actual product.